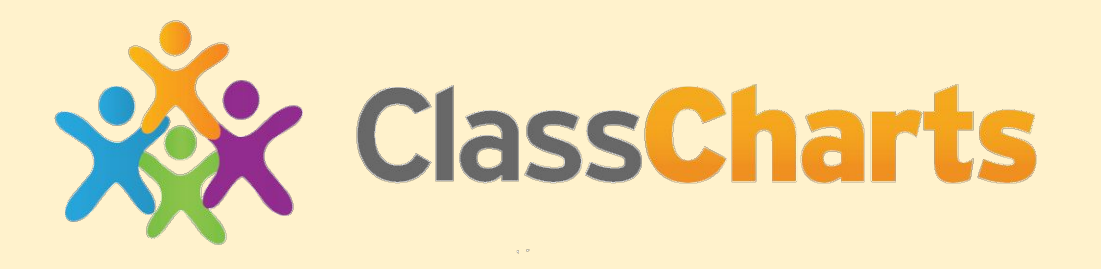

#### **Information for parents and carers**

#### **September 2021**

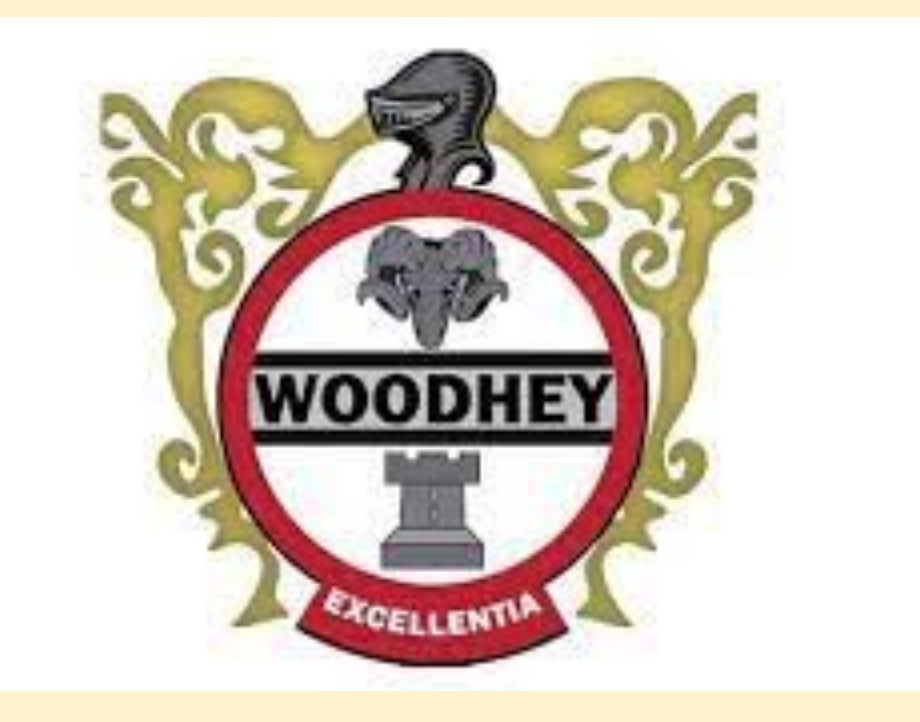

# **What is Class Charts?**

Class Charts is a school management software system for teachers, students and parents/ carers.

It is currently used in over 1000 secondary schools nationally and has been highly recommended by many outstanding schools in our local area.

It allows staff, students and parents/ carers to keep in touch and communicate much better.

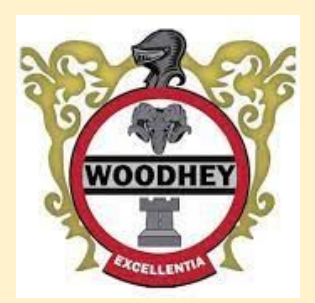

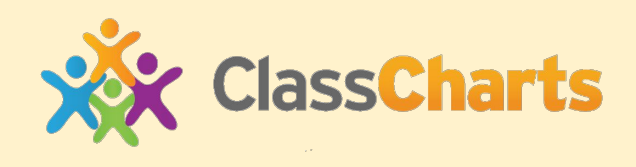

## **Why are we introducing Class Charts?**

● **Class Charts improves home/school communication** you will know what your child is rewarded for, can be notified of any behaviour issues and eventually will have detailed descriptions of their homework.

● Please note that your child's progress data and reports will still be published via **INSIGHT** for the foreseeable future.

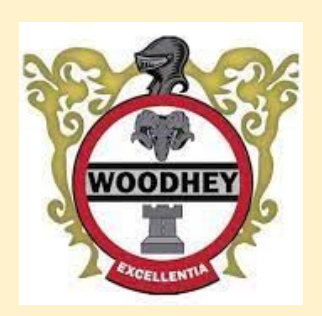

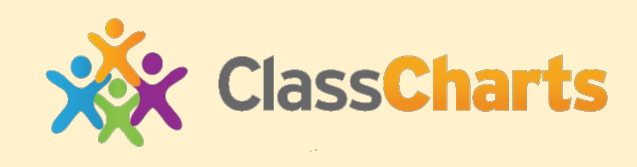

### **How do you use Class Charts?**

There are two main ways that both parents/ carers and students can use Class Charts.

- Easiest and most convenient way is an App on either Android or Apple phones
- The second method is to login through [www.classcharts.com](http://www.classcharts.com) or by clicking this icon  $\mathbb{N}$  on the Woodhey website homepage.

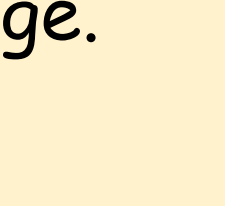

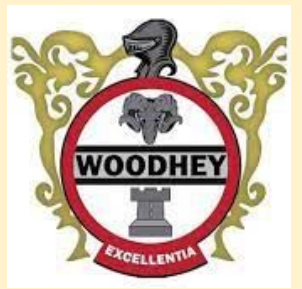

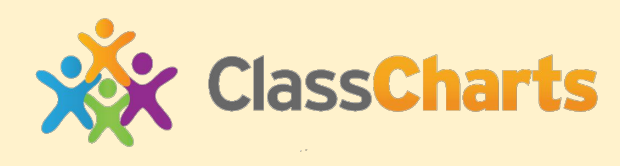

# **Logging in to Class Charts**

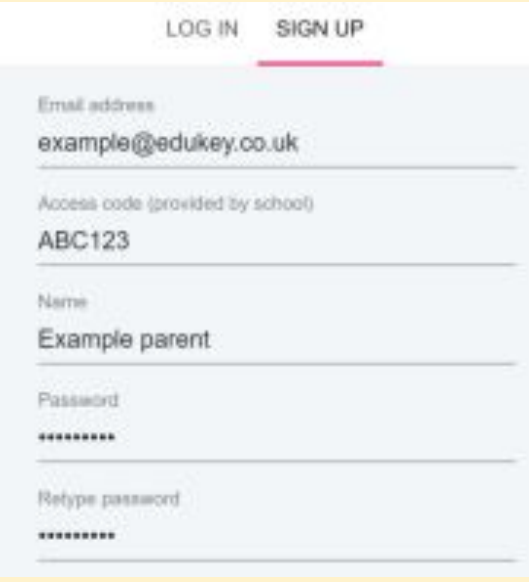

**1**. Select Sign up from the main page and fill in the form provided. Enter your parent code into the Access code field.

**Please note**: Your Access Code is not the same as your password. The access code is only needed for the initial sign up.

**2. Click the sign up button below the form.**

**SIGN UP** 

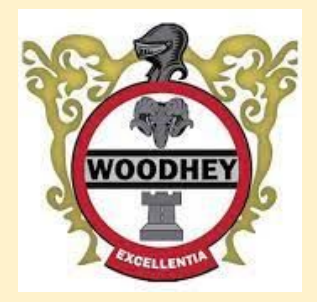

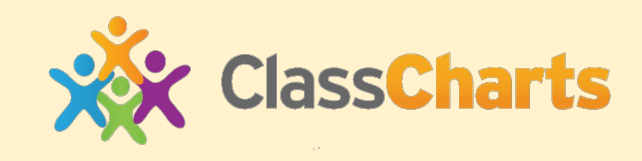

# **Logging in to Class Charts**

**3.** Confirm your child's date of birth when prompted. Click on the Date of Birth field and use the date picker to enter the correct date.

Date of birth confirmation To confirm you are the parent / guardian, please enter your child's date of birth. Date of Birth 06/04/2007 OK CANCEL

**4.** A confirmation message will appear, indicating that the sign up process is complete. Verify your email address to continue.

◯ You have successfully signed up.

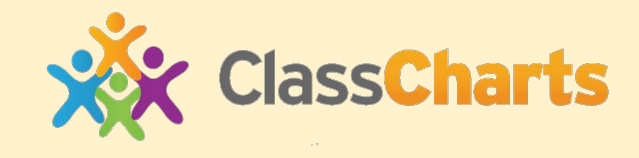

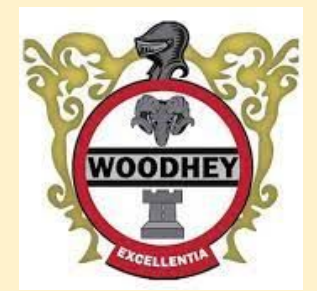

# **Seeing your child's ACE points (achievement points) and behaviour**

### **points**

Selecting the behaviour tab will display multiple graphs which represent an overview of your child's achievement and behaviour data within a customisable timeframe.

By default, the displayed date range is 31 days. To view a different range of behaviour data, click on the Date button to select from the available presets or create your own custom date range.

Details about how your child will be rewarded for their achievements at school will be sent home to parents and carers soon.

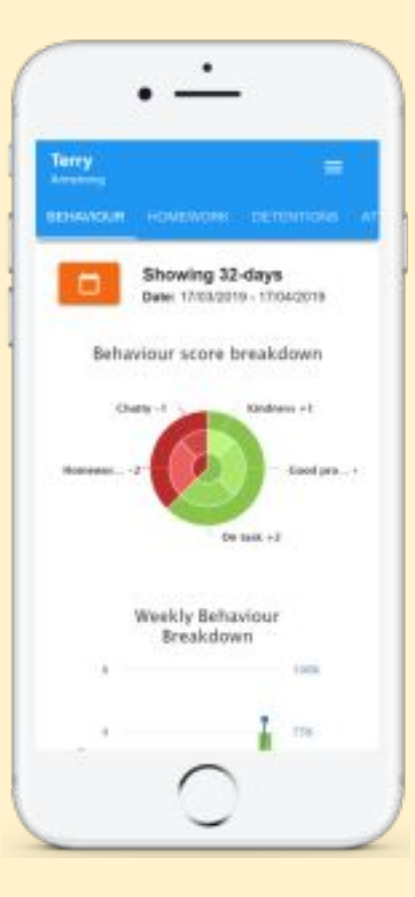

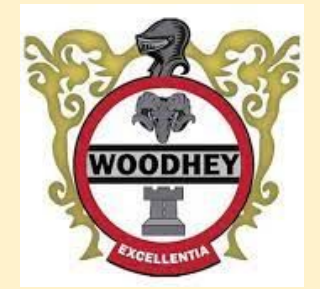

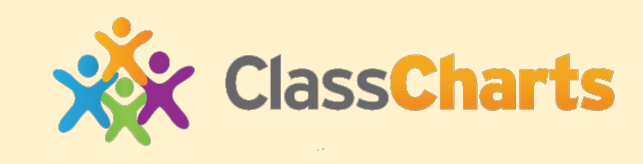

#### **Seeing your child's homework**

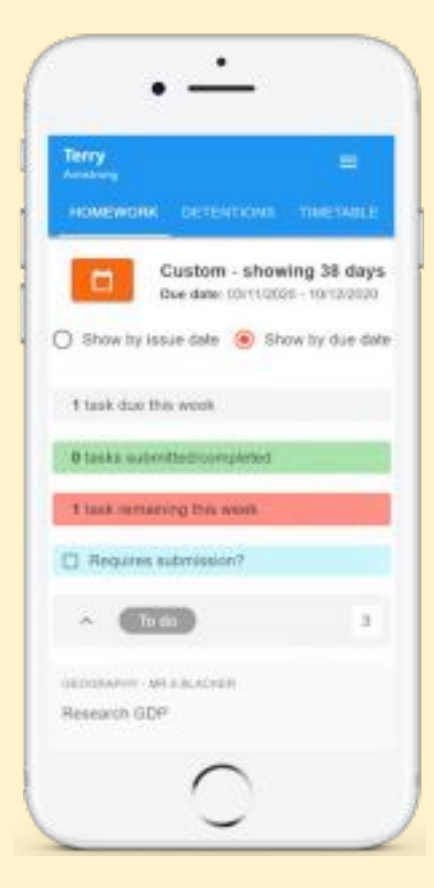

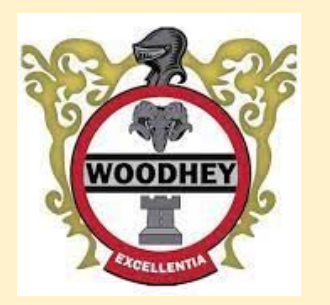

Selecting the homework tab will display a list of homework tasks which your child has been assigned to.

To display tasks in the order they were set, click on the Issue Date button

To display tasks in the order they are expected to be handed in, click on the Due date button.

To view a homework task in more detail, click on the expand icon in the bottom right hand corner of the homework tile.

A popup will appear that contains the a description of the homework task, the estimated completion time and any links or attachments that may have been included.

To do

Research GDP

GEOGRAPHY - BFIGG - MR A BLACKER

Type: Blended Learning Issue date: Monday 09/11/2020 Due date: Wednesday 11/11/2020 Estimated completion time: 1 hours

Please write a short paragraph on what GDP is and how it is used.

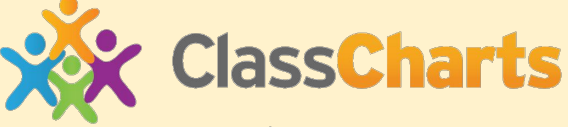